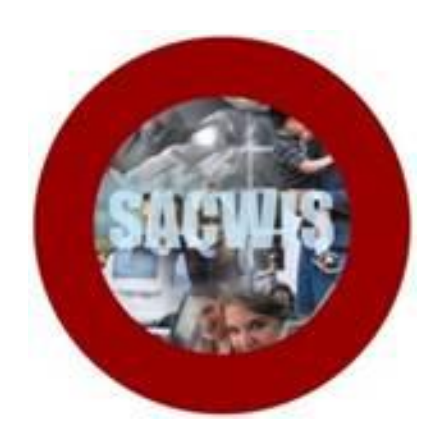

# **Knowledge Base Article**

## **Table of Contents**

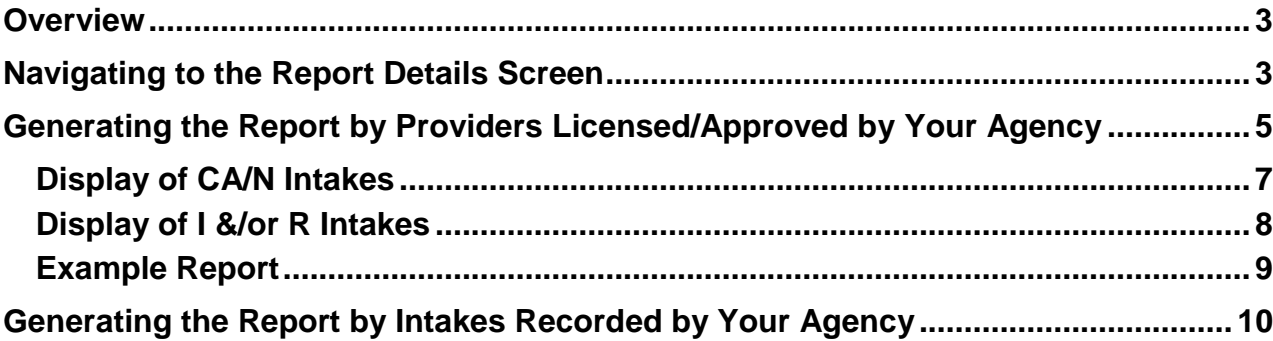

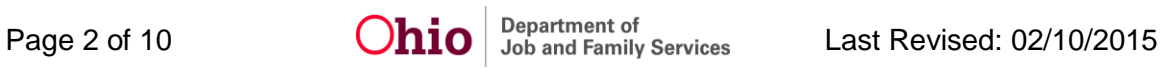

#### <span id="page-2-0"></span>**Overview**

This article describes how to generate the **Provider Maltreatment and Licensing Violation Report**. This report identifies **Screened In Child Abuse and Neglect (CA/N)** intakes, as well as **Information and/or Referral (I &/or R) - Licensing Rule Violation** intakes when the report is generated by an agency user.

You can generate the report by **Providers Licensed/Approved by Your Agency** or by **Intakes Recorded by Your Agency**. The report is accessed through the **Administration/Reports** tab in SACWIS and is located on Page 3 of the **Reports** list.

Complete the following steps to generate the report.

#### <span id="page-2-1"></span>**Navigating to the Report Details Screen**

- 1. On the SACWIS **Home** screen, click the **Administration** tab.
- 2. Click the **Reports** tab.

The **Reports** screen displays.

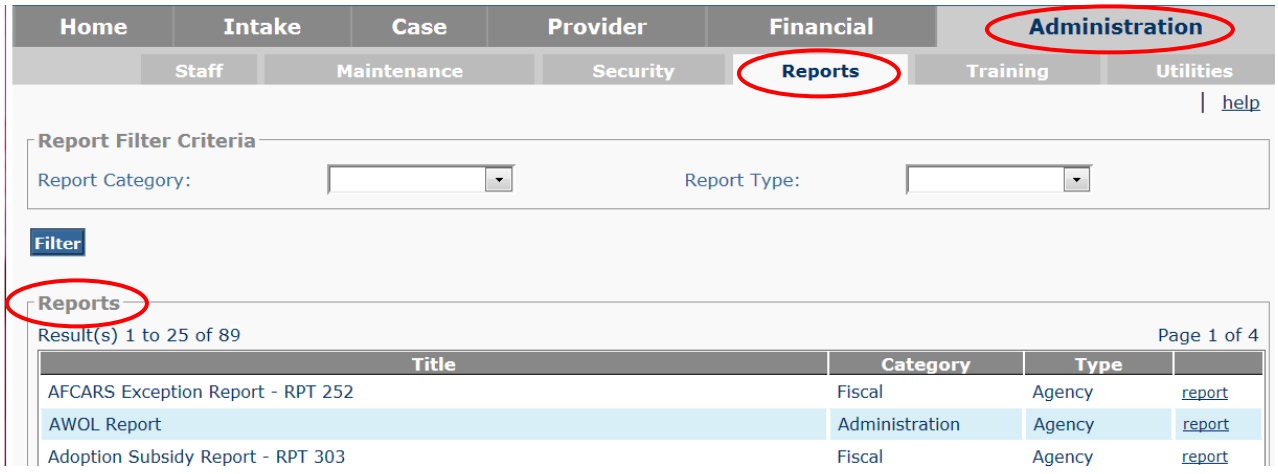

3. The report is currently listed on Page 3 of the **Reports** list. Scroll to the bottom of the screen and click the link for **Page 3**.

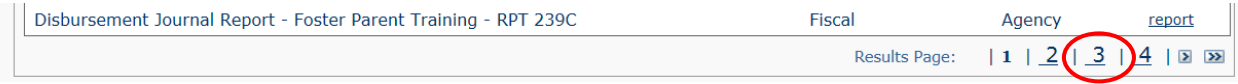

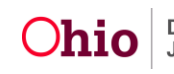

The **Reports** screen displays Page 3.

4. Click the **Report** link that corresponds to the **Provider Maltreatment and Licensing Violation Report**.

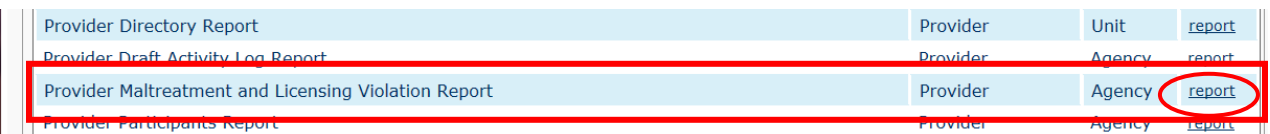

The **Report Details** screen appears.

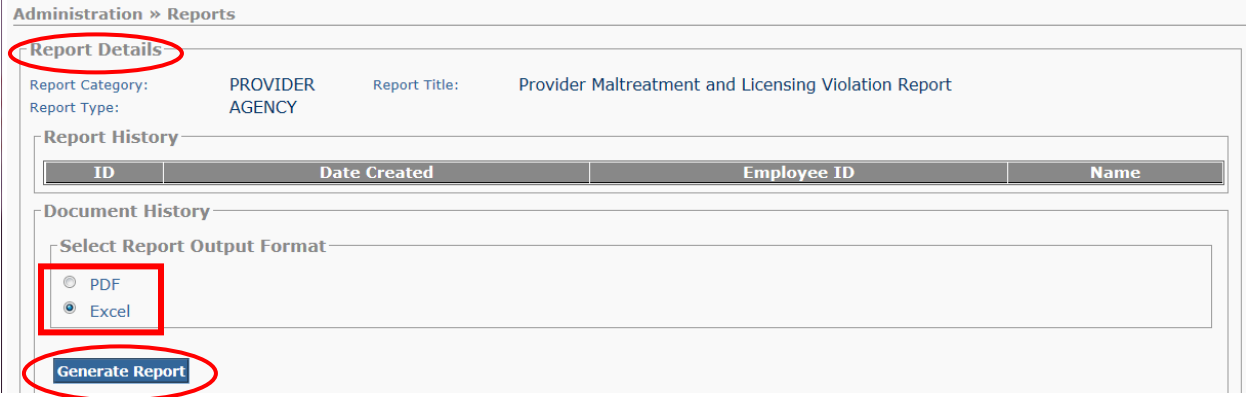

- 5. In the **Select Report Output Format** section, select **PDF** or **Excel** as the report format.
- 6. Click the **Generate Report** button.

The **Provider Maltreatment Report** screen appears.

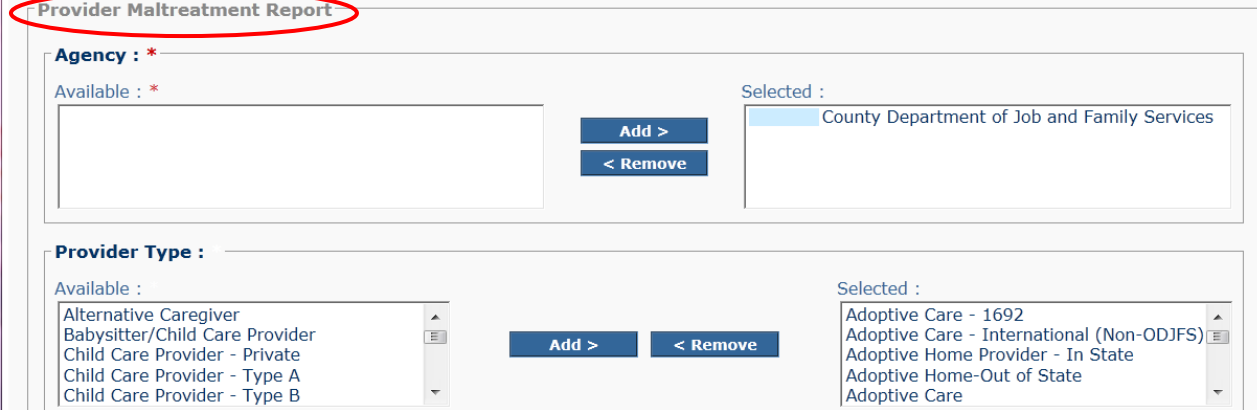

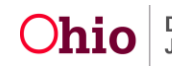

#### <span id="page-4-0"></span>**Generating the Report by Providers Licensed/Approved by Your Agency**

<span id="page-4-1"></span>1. On the **Provider Maltreatment Report** screen, your **Agency** is pre-populated in the **Selected** list as the selected agency for the report (shown in green below). This is a required field; an agency must be Selected.

**Note:** For State users, the **Statewide** option is pre-populated in the **Selected** Agency list. The **Selected** list can be modified using the **Add >** and **< Remove** buttons if desired.

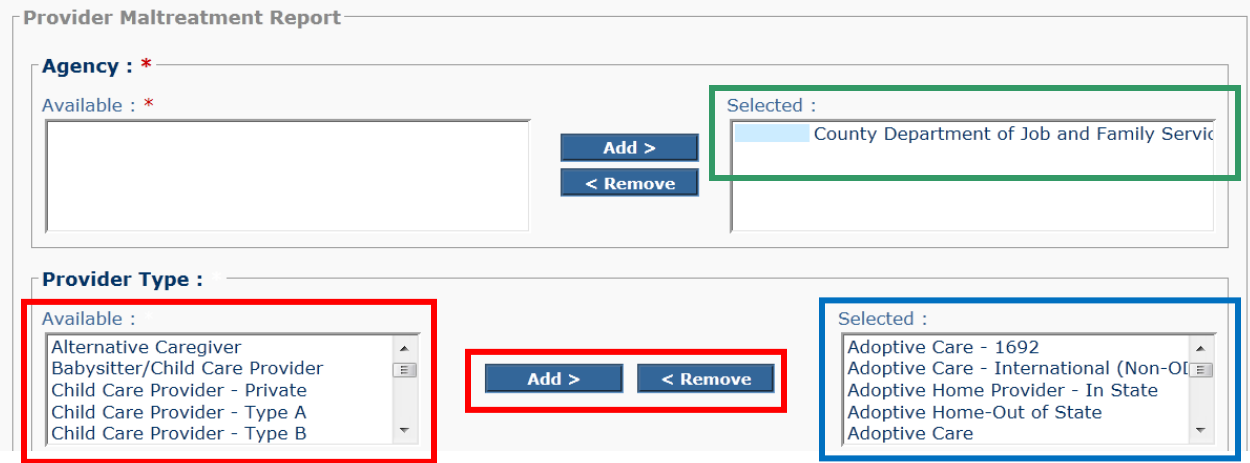

- 2. Review the **Provider Type** field. The following **Provider Types** are pre-populated in the **Selected** list to be included in the report (shown in blue above):
	- Adoptive Care
	- Children's Residential Centers
	- Foster Care
	- Group Home
	- Independent Living
	- Kinship Care
- 3. If appropriate, select a **Provider Type** in the **Available** list and click the **Add >** button to move it to the **Selected** list.
- 4. If appropriate, select a **Provider Type** in the **Selected** list and click the **< Remove** button to move it to the **Available** list.

**Note:** You can add or remove any **Provider Type** to modify the **Selected** list as desired.

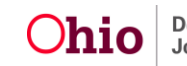

- 5. In the **Screening Decision Begin Date** field, enter the beginning date of the period to be covered by the report. (Required)
- 6. In the **Screening Decision End Date** field, enter the ending date of the period to be covered by the report. (Required)

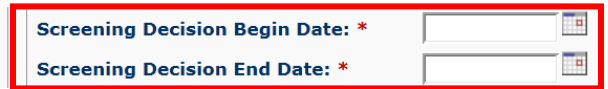

7. In the **Intake Screening Decision** field, select the appropriate option(s) in the **Available** list and click the **Add >** button. The selected Intake Screening Decision(s) move to the **Selected** list. (Required)

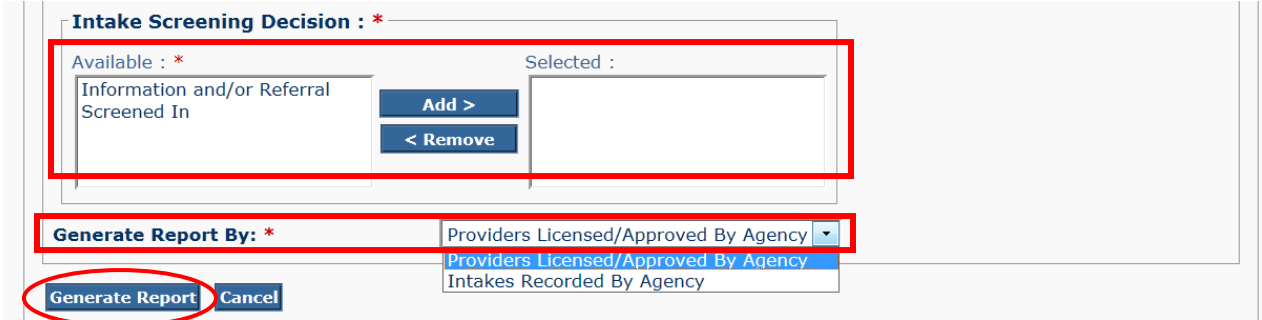

8. In the **Generate Report By** field, select **Providers Licensed/Approved By Agency** from the drop-down list. (Required)

**Note:** Public agencies will have two options for the **Generate Report By** parameter as shown above. Private agencies will only be able to select the option **Providers Licensed/Approved By Agency** for this parameter, since private agencies do not record intakes.

9. Click the **Generate Report** button.

The report is generated in the format you specified.

The next sub-sections describe the display of **CA/N Intakes** and **I &/or R Intakes** on the **Providers Licensed/Approved By Agency** version of the report. The last section below describes the **Intakes Recorded By Agency** version of the report.

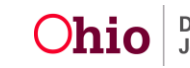

#### <span id="page-6-0"></span>**Display of CA/N Intakes**

When you generate the report for the **Providers Licensed/Approved By Agency** parameter, the report will display any **Open** and **Active** Provider Members for your agency that have the role of **Alleged Perpetrator** on a **Screened In** intake during the parameter date period selected.

Intakes will display if:

- The **Intake Screening Decision Date** falls within the **Open** Provider span for your agency, and
- The **Intake Screening Decision Date** falls within the parameter dates selected for the report, and
- The Provider is not **Closed**.

#### **CA/N intakes will only display if the Out of Home Care Setting Type and/or the Provider ID within the OHC tab is completed on the intake.**

In order for an intake populated with the **Setting Type** to display in the report, the Setting Type must be one of the following:

- Approved Foster Care Organization
- Certified Foster Home
- Certified Organization
- Children's Residential Center
- Day Camp
- Foster Home
- Group Home
- Other
- Prefinalized Adoptive Placement
- Residential Camp
- Residential Care Facility
- Residential Facility
- Respite Home
- Shelter Facility

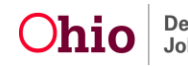

Additionally, when the **Setting Type** is populated with any of the following values, the report will not check for Active provider members and will display the intake:

- Children's Residential Center
- Day Camp
- Group Home
- Hospital
- Institution
- Residential Camp
- Residential Care Facility
- Residential Facility
- Shelter Facility

**Important:** The report will **not** display intakes in which a child is the **Alleged Perpetrator** where that child is not an **Active** Provider Member (where no other AP is an **Active** Provider Member) unless the **Setting Type** is populated with **Children's Residential Center**, **Day Camp**, **Group Home**, **Hospital**, **Institution**, **Residential Camp**, **Residential Care Facility**, **Residential Facility**, or **Shelter Facility**.

#### <span id="page-7-0"></span>**Display of I &/or R Intakes**

The **Provider Maltreatment and Licensing Violation Report** also displays intakes in which the **Intake Category** is **I &/or R** where the **Intake Type** is **Licensing Rule Violation** and the **Intake Participant** is an **Active** Provider Member for an **Open** provider.

The **I &/or R Licensing Rule Violation Report** does **not require** that the **OHC** tab be completed in order for it to display.

**Note:** This logic may return an **I &/or R Licensing Rule Violation Report** in which more than one recommended provider may exist for 2 different recommending agencies. This situation may exist in a scenario where a child is disclosing a rule violation from a historical placement while the child is in a different, current placement. If you have questions regarding any data, please contact the SACWIS Help Desk to verify.

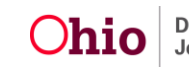

#### <span id="page-8-0"></span>**Example Report**

Following is an example of the **Provider Maltreatment and Licensing Violation Report**.

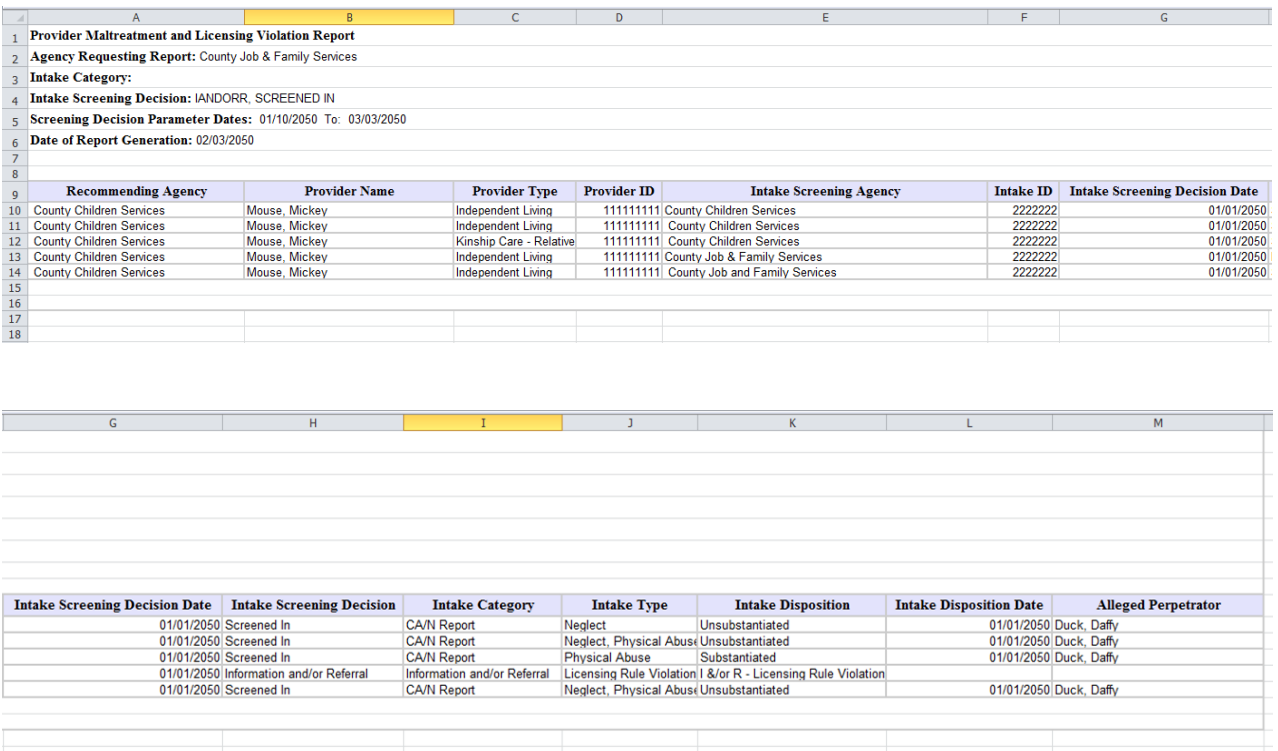

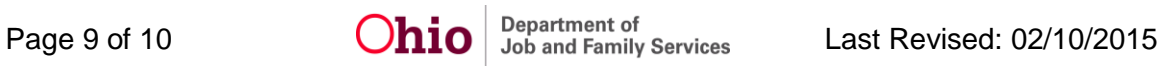

#### <span id="page-9-0"></span>**Generating the Report by Intakes Recorded by Your Agency**

As noted previously, public agencies will have two options for generating the report. Complete the following steps to generate the report by **Intakes Recorded by Your Agency**.

- 1. Follow **Steps 1-7** under **[Generating the Report by Providers](#page-4-1)  [Licensed/Approved by Your Agency](#page-4-1)** above.
- 2. In the **Generate Report By** field, select **Intakes Recorded By Agency** from the drop-down list.

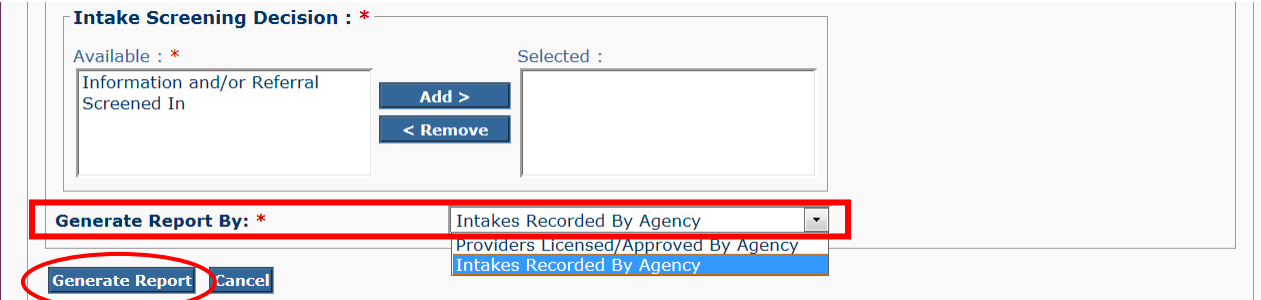

3. Click the **Generate Report** button.

This version of the report will display **Screened In CA/N and I &/or R Licensing Rule Violation** intakes that have been recorded by your agency. Intakes will be displayed if the **Intake Participant** with a role of **Alleged Perpetrator** is an **Active** Provider Member on a provider that is **not Closed** OR if there is a **linked Provider ID** on the **OHC** tab. The intake must fall within the parameter dates selected for the report as well as the Active provider span.

If you need additional information or assistance, please contact the SACWIS Help Desk.

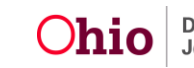